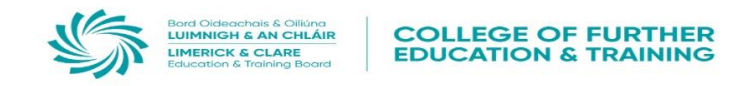

# Assessment Online

# Specific Instructions

- Administration, storage and retrieval
- Non-assessment activities

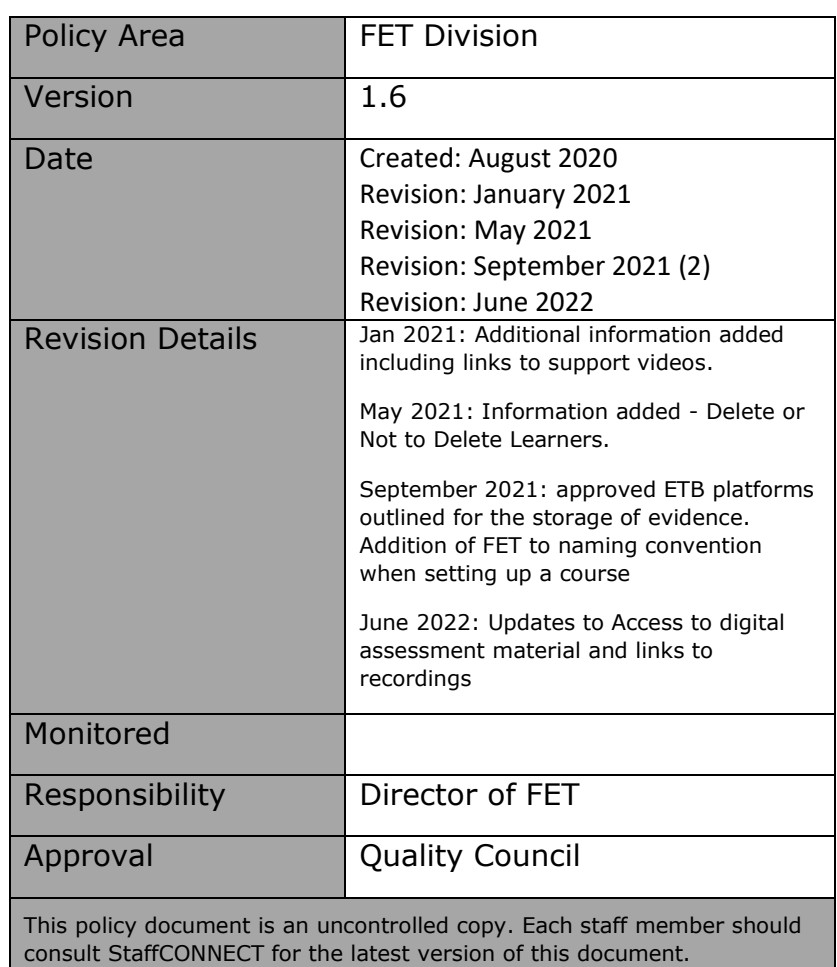

© Limerick and Clare Education and Training Board

Assessment Online Assessment Online Specific instructions

Specific instructions

# **Administration, Storage and Retrieval**

**All Instructional Support Recordings can be found here:**

[Teams Training Videos | Microsoft Stream](https://web.microsoftstream.com/channel/ecb7cae2-34b4-4448-847d-e98308261284)

[Moodle Moments | Microsoft Stream](https://web.microsoftstream.com/channel/40a7a9a5-3759-4ed9-ae2e-b281234a9ae5)

#### **Storage**

All learner evidence must be securely stored in-line with the ETB's 08 Secure Storage Procedure [\(Part-time\)](https://limerickandclareetb.sharepoint.com/sites/fetdivision/QAS/Templates/Assessment%20Procedures/Part-time%20Provision/08_Secure%20Storage%20Procedure.pdf) and [08\\_Secure Storage Procedure \(Full-time\).](https://limerickandclareetb.sharepoint.com/sites/fetdivision/QAS/Templates/Assessment%20Procedures/Full-time%20Provision/08_Secure%20Storage%20Procedure.pdf)

Assessment evidence will be stored on either Moodle, MS Teams, or OneDrive (ETB approved platforms). The following outlines the administration and retrieval (by Internal Verification staff and External Authenticators) of assessment evidence.

# **Administration – Online Course**

#### 1. **Setting up a Course**

When creating a course on **Moodle or MS Teams** the course should be named using the following naming convention -

#### **FET - Module Name - Module Code – Provision - Assessor Name**

For example – FET - Communications 5N0690, VTOS Kilrush, Joe Bloggs

#### 2. **Video Evidence**

Video evidence can be stored in OneDrive.

#### **OneDrive**

Videos recorded through Teams e.g., recording of a meeting may be automatically saved to OneDrive in a folder called Recording. If saving video evidence to this folder you must make sure that it is available for Internal Verification (IV) and External Authentication (EA).

- 3. For video evidence in **Moodle,** please refer to the Moodle Moments Recording above.
- 4. Submitting learner evidence for certification.

#### **Delete or Not to Delete Learners**

The following will give guidance on what you must do if you wish to delete learners from a team or leave learners in a team before submitting for Internal Verification (IV) or External Authentication (EA).

#### **1. Keep Learners in a Team**

If you choose to leave learners in a Team and submit the Team for IV and EA, it must be remembered that learners will continue to have access to the Team. Therefore, you must make sure that any QQI documentation is in a folder or channel with restricted access (learners should not be able to view or access any QQI documentation e.g., Learner marking sheets, Module Results Summary sheet etc.). Learner video evidence should also have restricted access. Learners should not be able to view other learner's video evidence.

If you choose to **leave** learners in a Team you must make sure the folder with all the QQI documentation has restricted access or upload all QQI documentation to a private channel.

#### **2. Delete Learners from a team**

By deleting learners from a Team, you are removing their access to the Team. They will no longer be able to view class notes and resources, their assessment evidence or chats.

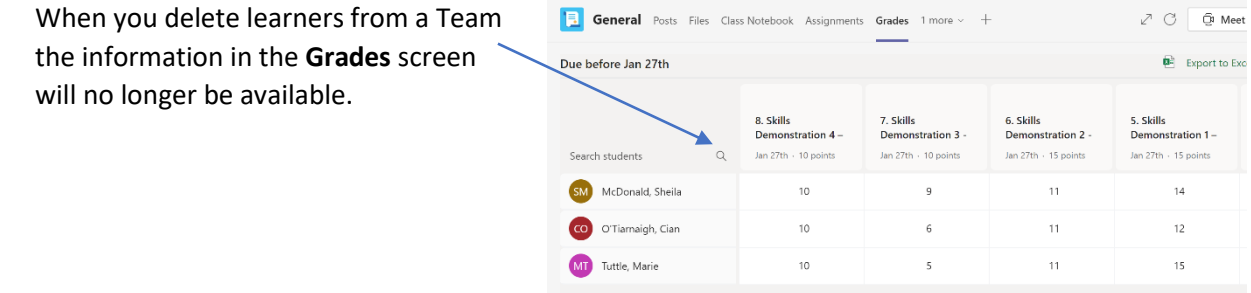

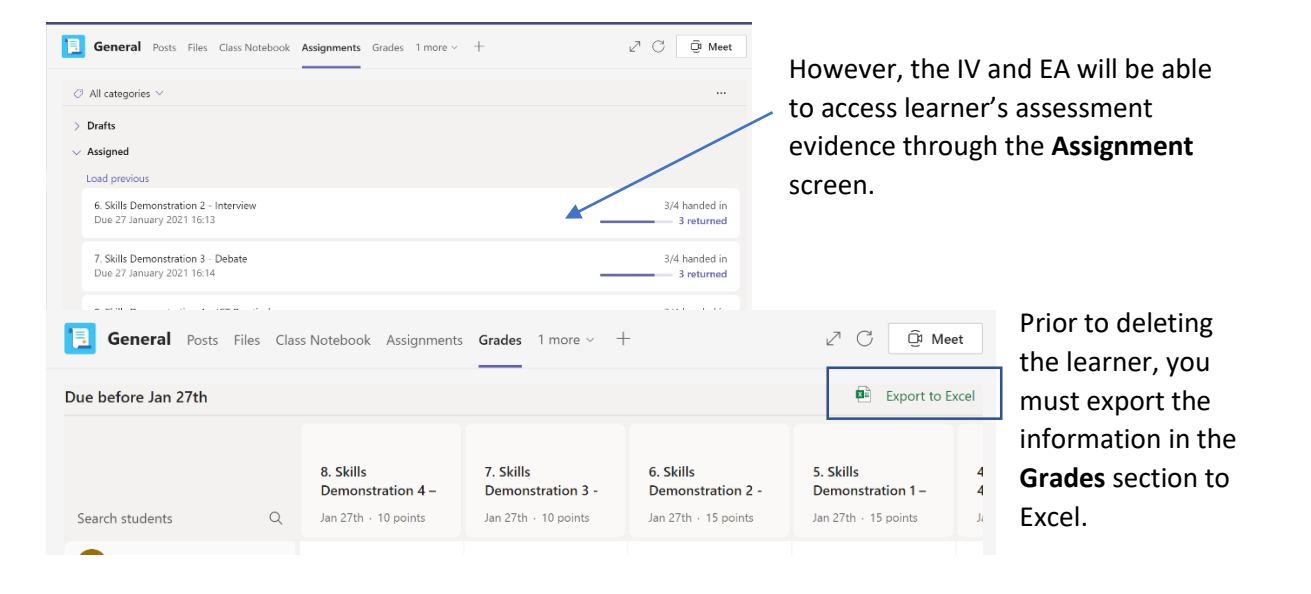

The Excel document contains the information in the Grades screen which will be used by the IV team and EA as part of the authentication process. The Excel file consolidates the learner's marks and overall feedback into one place.

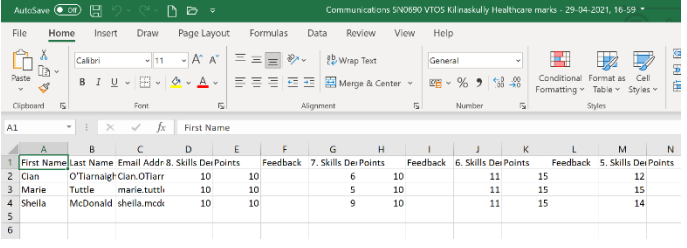

If you choose to **delete** learners in a Team you must Export the information in the Grades section of Teams to Excel and Save the Excel file in the QQI Documentation folder (with restricted access) or a private channel you have created.

**Note**: You can easily add the learners back to the Team as members once IV and EA is complete.

# **Storage of Assessment Material**

Assessment material must be submitted to and remain in one platform. Assessment material is not to be transferred from one platform to another.

#### 1. **Moodle and MS Teams**

Assignments should be uploaded through assignment feature on the online platform. Any video evidence should be labelled as follows:

**Learner's Surname, First name – Assessment Title.**

For example – Doyle, Mary - Interview or Doyle, Mary - SD1

2. **OneDrive**

Assessment evidence should be stored and labelled as follows: **Provision - Assessor Name – Module Name – Module Code – Learner folders organised by Learner's Surname, First Name** For Example – VESD Clare - Joe Bloggs – Communications 5N0690 – Doyle, Mary Eagan, Thomas Lynch, Patrick

# **Retrieval**

Internal Verification (IV) staff and External Authenticators (EAs) will need to access learner's assessment evidence. Assessors will need to give IV staff and EAs access to view the assessment evidence in their courses. Therefore, they will need to give access rights to courses on Moodle or MS Teams and to evidence stored. For example, with MS Teams IV staff and the EA will need to be added as a member of the team. It is the responsibility of the provision to ensure that IV personnel have been granted access to the required platforms.

# **Access to Digital Assessment Material**

In the event of the requirements to gain access to digital versions of learner and assessor work for certification purposes if the assessor is out of the workplace for any reason and is uncontactable for passwords. This could be due to illness, annual leave, an unforeseen emergency etc.

**For Teams access** – the provision manager/co-ordinator/principal will contact IT and request access to the assessment material Email **IT**@Icetb.ie with request

**For Moodle access** – the provision manager/coordinator/principal will contact the Moodle Administrator and request access to the assessment material Email [tel@lcetb.ie](mailto:tel@lcetb.ie) with request